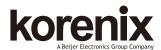

## JetNet 7014G Industrial 10 GbE plus 4 GbE SFP Ethernet Switch Ouick Installation Guide V1.0

### Overview

The JetNet 7014G is an pure Gigabit Managed Switch with 10 ports Gigabit Ethernet plus, and 4 Gigabit SFP for optical fiber connection It adopts high efficiency Ethernet MAC controller with 40Gbps Switch fabric bandwidth, 9K jumbo frame forwarding and powerful Layer-3 IP routing capability. The robust system design makes the JetNet 7014G survive under harsh outdoor environment with extreme electric magnetic interference and the variation of environment temperature. The hardware switching basis Layer-3 Routing features enabled the IP based packet forwarding with high performance, low latency and security. It provides your network infrastructure with great performance and safety with network access control, and handle burst packet with smart buffer management for IP surveillance in real infrastructure.

# Package Check List

- ▶ JetNet 7014G
- DIN Mounting kit
- ▶ DB-9 to RJ-45 RS-232 Console Cable
- ▶ Quick Installation Guide

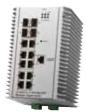

# Installation

#### Interface Introduction

JetNet 7014G supports 10 ports Gigabit Ethernet RJ-45, and 4 ports swappable Gigabit Ethernet SFP socket for fiber connection.

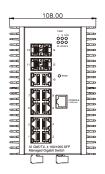

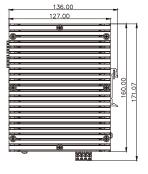

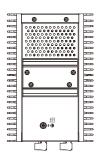

# Mounting the unit

The DIN Rail clip on the rear of JetNet 7014G, and supports 35mm DIN rail.

### Wiring the Power Inputs & Earth Grounding

- 1. Insert the positive and negative wires into the V+ and V- contact on the terminal block connector.
- 2. Connect the Chassis Grounding to Earth Ground system to obtain electromagnetic immunity to resist lighting, electro static discharge and electric fast transient.

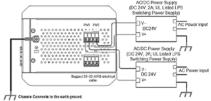

3. Tighten the wire-clamp screws to prevent the power wires from being loosened.

Notes: The recommended working voltage is DC 24V. Use the UL Listed LPS Power supply with output Rating 9~36 VDC, minimum 2A currents.

# Wiring the Relay Output

The relay output contacts are in the bottom side. The relay output (DO) is controlled by the pre-defined operating rules.

To activate relay output function, please refer to the User's Manual for more relay output management information.

**Notes:** The relay contact only supports

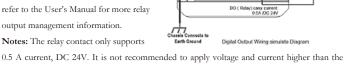

specifications.

## Wiring the Digital Input

The Digital Input (DI) contacts are in the bottom. It accepts one external DC type signal input and can be configured to send alert message through Ethernet when the signal is changed. The signal may trigger and generated by external power switch, like as door open trigger switch for control cabinet.

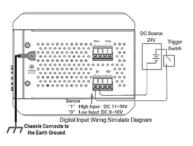

Note: The DI accepts DC type signal and supports isolated input circuit with Digital High Level input DC 11V~30V and Digital Low Level input DC 0V~10V. Do not apply voltage higher than the specification; it may cause internal circuit damage or a wrong action of DI.

# Connecting the Surge/Lighting protection

The surge protection activate screw located on the rear side that nearby the DIN rail clip.

Always tighten the screw and ensure the surge protection activate screw is tighten with Earth-Ground well

#### Note:

- 1. Ensure the Surge/Lighting is well connecting with Chassis Grounding.
- 2. Remove the Surge/Lighting Screw before perform insulation/ Hi-pot testing.
- 3. Never install or work on/with the equipment or the cabling during the period of its lightning activity.

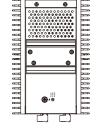

# **Device Management**

You can configure JetNet 7014G via the RS-232 console with the attached console cable. Or you can remotely manage the switch via network. You can choose Telnet/SSH, Web/HTTPS management.

### Preparation for console management

Attach the RS-232 DB9 connector to your PC's COM port. Connect the RJ-45 connector to the console port of the JetNet Switch.

- 1. Go to Start ▶ Program ▶ Accessories ▶ Communication ▶ Hyper Terminal
- 2. Give a name to the new console connection.
- 3. Choose the COM name and select the correct serial settings. The serial port settings are as below: Baud Rate:115200/Parity: None/Data Bit: 8/Stop Bit: 1
- 4. After connected, you will see the Switch login request. Type the username and password and then you can login. The default username is "admin", password is "admin".
- 5. Follow the manual to configure the software features.

## Preparation for Web management

- 1. Launch the web browser on the PC.
- 2. Type http://JetNet Managed Switch\_IP\_Address (The default IP address is 192.168.10.1.), then press Enter.
- 3. The login screen will appear next. Type in the user name and password and click "OK" button. The default user name and password is admin/admin.
- 4. At the left column of the web management interface are the software features, where ring column will list the available settings.

# Support

#### 5 Years Warranty

Each of Korenix's product is designed, produced, and tested with high industrial standard. Korenix warrants that the product(s) shall be free from defects in materials and workmanship for a period of five (5) years from the date of delivery provided that the product was properly installed and used.

This warranty is voided if defects, malfunctions or failures of the warranted product are caused by damage resulting from force measure (such as floods, fire, etc.), other external forces such as power disturbances, over spec power input, or incorrect cabling; or the warranted product is misused, abused, or operated, altered and repaired in an unauthorized or improper way.

# Attention! To avoid system damage caused by sparks, please DO NOT plug in power connector when power is on.

The product is in compliance with Directive 2002/95/EC and 2011/65/EU of the European Parliament and of the Council of 27 January 2003 on the restriction of the use of certain hazardous substances in electrical and electronics equipment (RoHS Directives & RoHS 2.0)

### Korenix Customer Service

KorenixCARE is Korenix Technology's global service center, where our professional staffs are ready to answer your questions at any time.

Email address of Korenix Global Service Center: KoreCARE@korenix.com